## How to Release Emails from the Anti-Spam Filter

- 1. Go to the Anti-Spam Filtering Online Portal available under the **My eTools** tab on **ERIC** URL: https://protection.office.com/#/homepage
- 2. Enter your NYGH account name (**username@nygh.on.ca)** then click on **Next**.

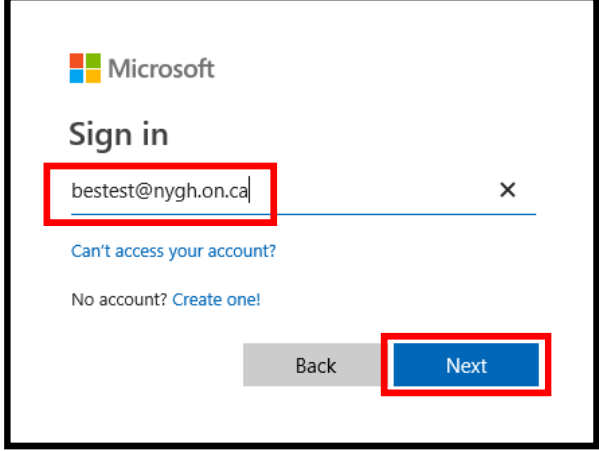

3. Enter your NYGH email password then click on **Sign in**.

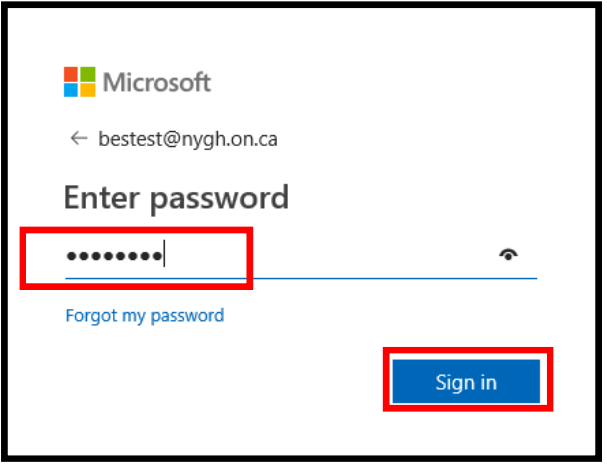

4. Please select **No** if you are using a shared computer.

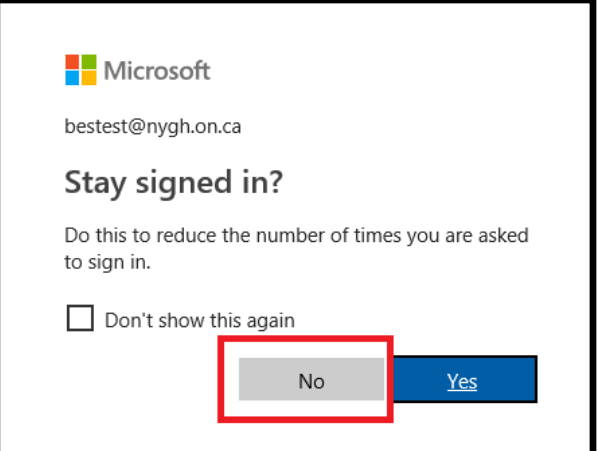

5. If you are logging on for the first time, you will be prompted to enter "More Information", click **Next**.

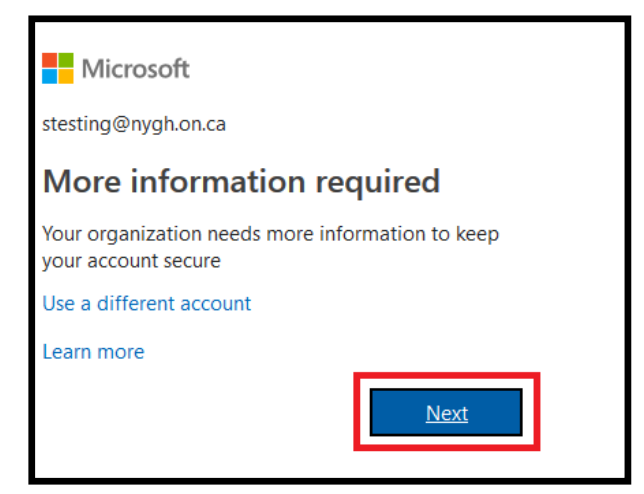

6. Choose your verification method and click on **Set up now**.

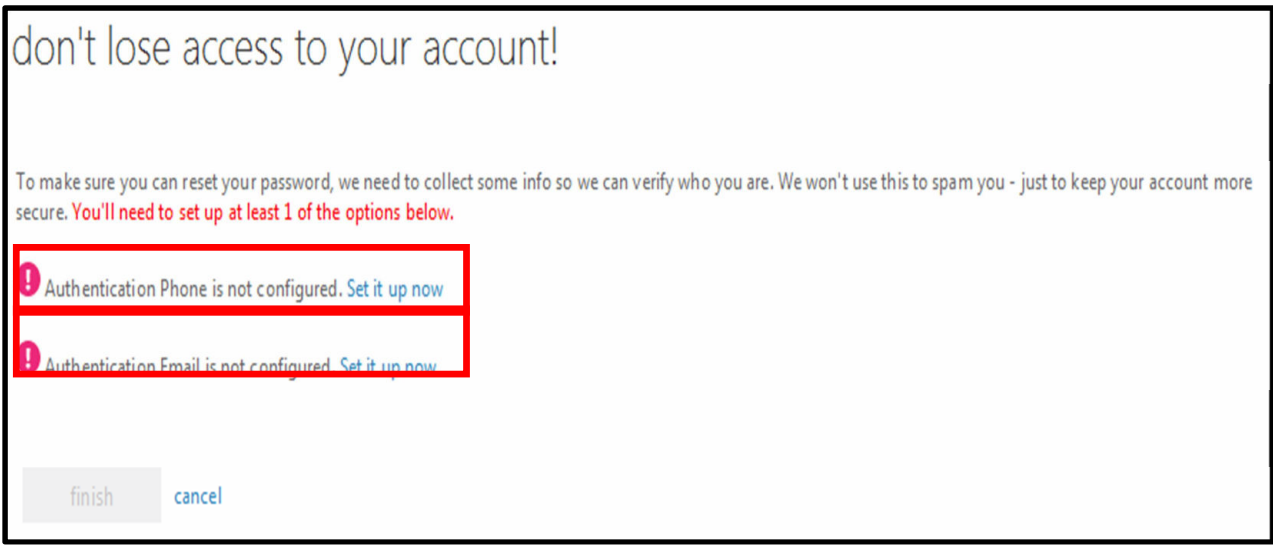

- 7. Phone Authentication
	- Select the country that your phone number is from and enter your phone number, then select **Text Me or Call Me**.
	- If you selected Text Me you will be sent a text message with your verification code.

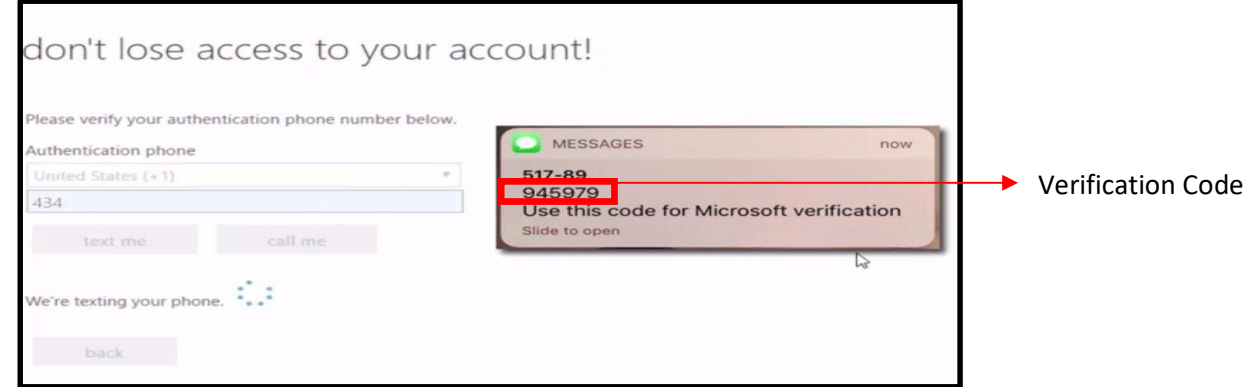

- Do not use "51789" or "517-89" as your verification code. This is a text ID from Microsoft. Instead, use the numeric code that appears within the message. You may need to fully open the message to view the code.
- Enter the code on the page and click **Verify**.

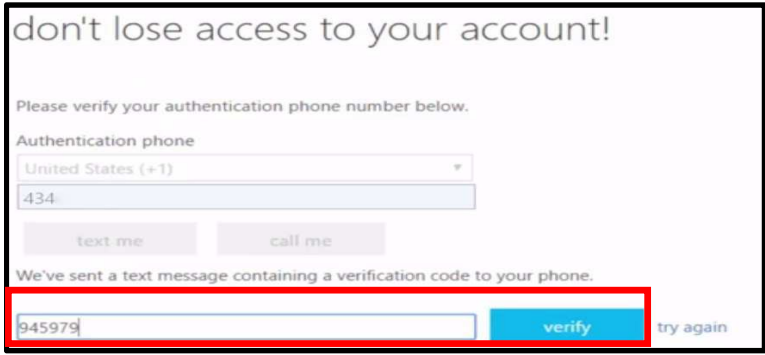

- Please note: Verification codes from Microsoft are valid for only about 15 minutes. If you have not entered the code before this time expires, you will need to request a new code.
- If you selected **Call Me,** you will receive a phone call on the selected phone. Press **#** when prompted to complete the verification.
- 8. Authentication Email
	- Type in the email address you would like to use for your authentication email and then click the **Email Me**.
	- You must use a different email address than your NYGH email address.
	- You will receive an email from Microsoft on behalf of North York General with your authentication code.
	- Type in the code and click the V**erify**.
- 9. Once you have set up one of the verification methods, click **Finish** to complete the process and you will be logged in to your Office 365 account.

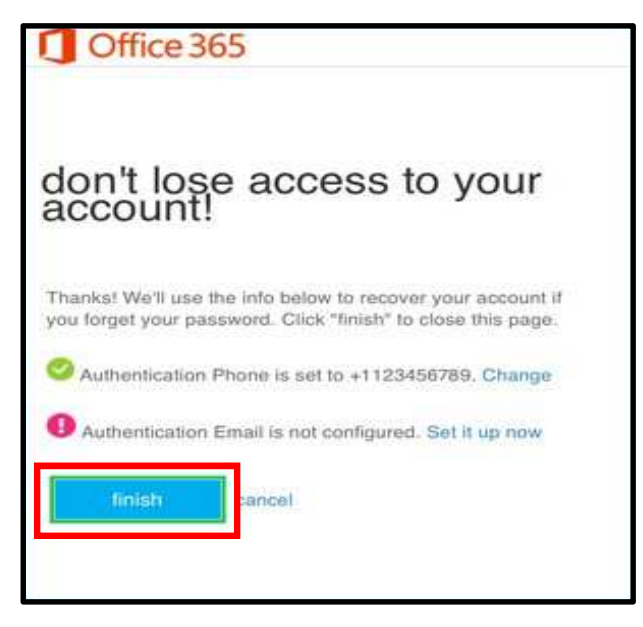

10. Click on **Threat Management**, **Review**, and then select **Quarantine**.

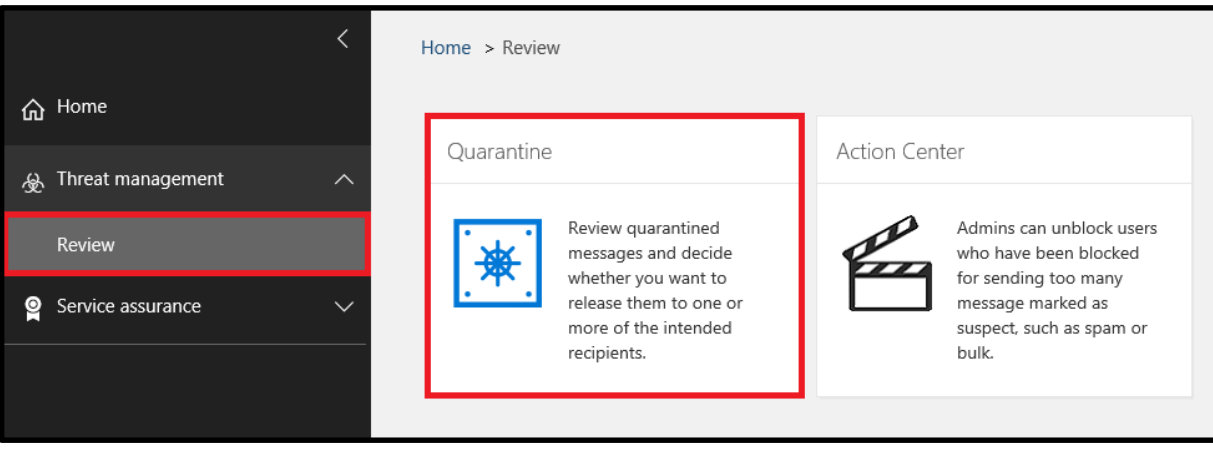

11. Select the type of the emails (Spam or Bulk) you want to see by click the  $\boxed{\vee}$ 

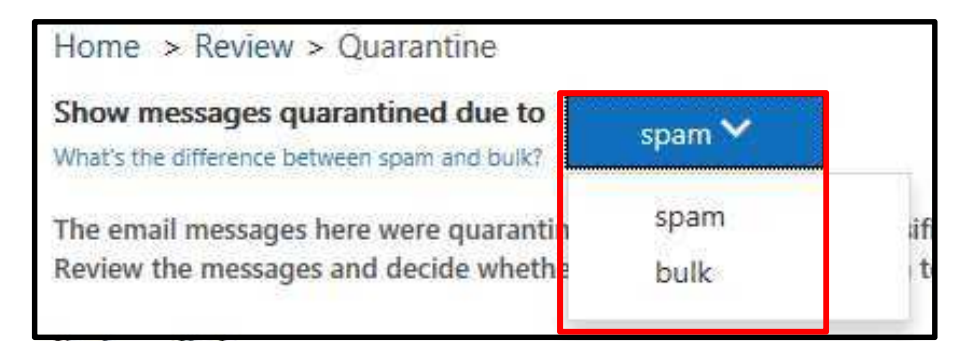

12. Select the emails you want to release and then click on **Release messages**.

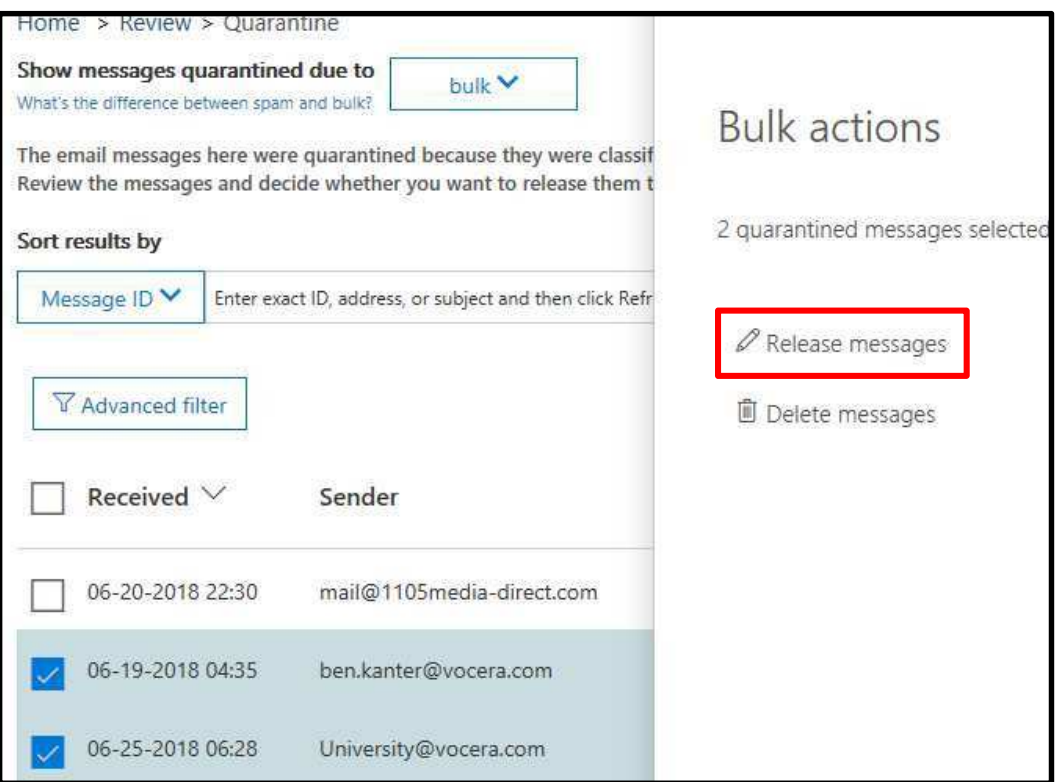

13. Confirm the action by clicking on **Release messages**.

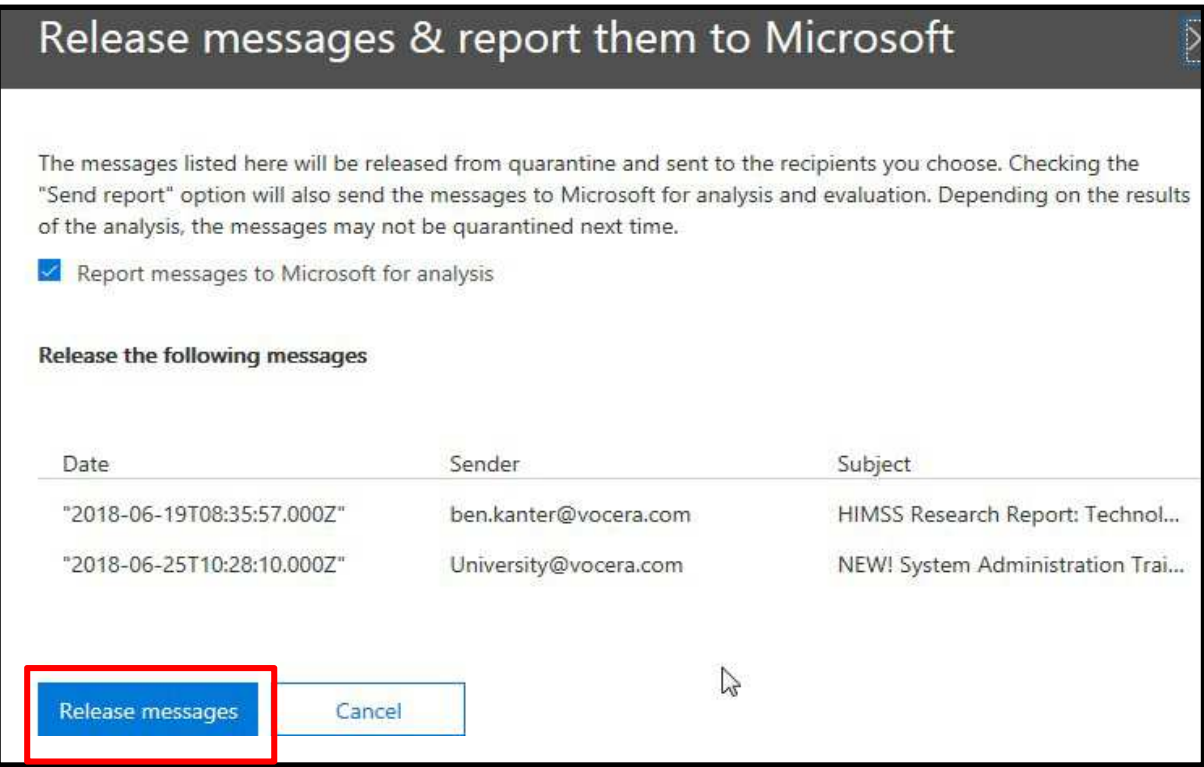

14. Check your Outlook and/or NYGH Webmail to confirm you are able to view the emails you just released.